# 11.2 Android Phone

## **11.2.1 System Requirements**

• This program is designed and applied only for Android OS(version 1.6 or higher) based Smart phones.

#### 11.2.2 Installation

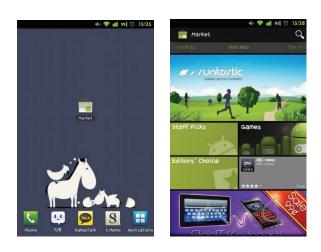

• Turn on the phone then connect to Android Market.

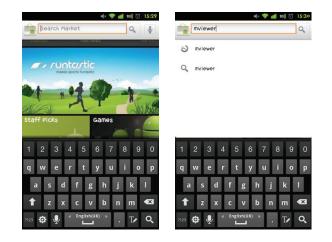

Move to search menu and type "mviewer" then select "

DVR mvie

\*\*\*\* DESCRIPTION

WHAT'S NEW

program which is offered from dvrdomain by free.

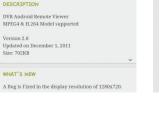

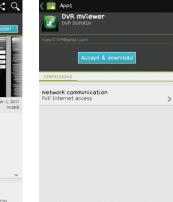

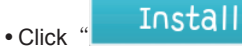

then

Accept & download

to start installation.

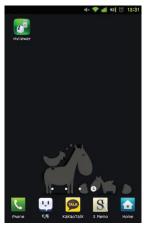

• The program will be automatically installed in user's application menu.

## 11.2.3 Site Registration

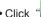

• Click "Click "icon on application menu then below will show.

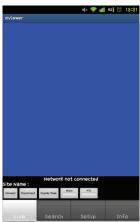

• Move to "

Setup "

tab and enter site information which are same as CMS site registration.

|               |             | 4× 😤 🖬 | 92 🛈 15:33 |                                    |                  | •(× 🌩 📶 |
|---------------|-------------|--------|------------|------------------------------------|------------------|---------|
| mviewer       | SITE        |        |            | mviewer<br>Site Name               | -                |         |
| /Domain       |             |        |            | IP/Domain<br>Port<br>ID / Password | SITE             |         |
|               | 192,168,10, | 215    |            |                                    | 192,168,10,215   |         |
| Port          | 5940        | 5941   |            |                                    | 5940             | 5941    |
| ID / Password | admin       |        |            |                                    | admin            |         |
|               |             |        |            |                                    |                  |         |
| Live          | Search      | Setup  | Info       | Add Edit [                         | Delete Show List |         |
| 1             | 2           | 3      | <b>≪</b> X |                                    |                  |         |
| 4             | 5           | 6      | Done       |                                    |                  |         |
|               |             |        | Bolic      |                                    |                  |         |
| 7             | 8           | 9      | ?#+ T      |                                    |                  |         |
|               | 0           |        | ¢          | Live                               | Search           | Setup   |

• Enter Site Name, IP or DDNS address.

- Enter Admin/Stream port value.
- Enter ID/Password.
- Click " Add " to save the setting.

### 11.2.4 Connection

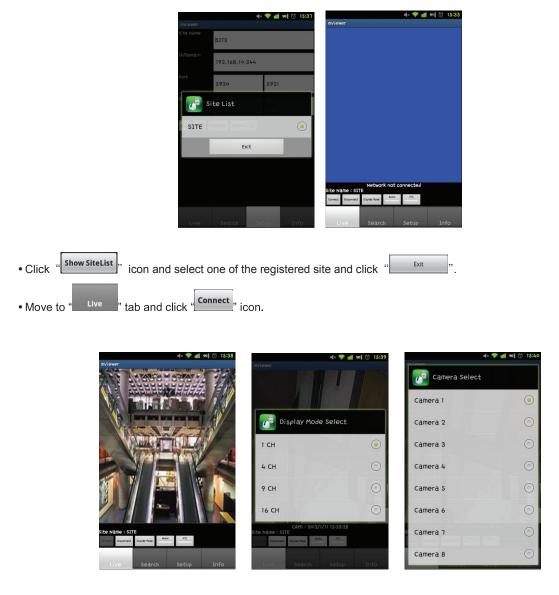

• To change the display mode, click the "Display Mode", and select among 1ch (full screen), 4ch, 9ch and 16ch multi view.

• To select other channels, click the "Camera Select" icon below the Site Name.

- 16 channel multi view is available for CIF resolution.
- 4 channel multi view is available for H.D1 and D1 resolution.
- Only 1 channel view(full screen) is available for 720p and 1080p.

#### 11.2.5 Search

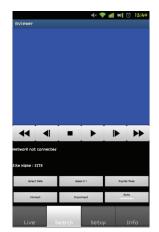

- Users are able to search the recorded data in the mobile CMS program.
- Click "Connect" to use search function of the application.

• click "\_\_\_\_\_" to

" to select the month, the date and the time in order.

| 4× 🗢                  | 89 🛈 15:41    |                  |                 | 89 🛈 15:41    |                  |           | 📣 🗢 💵 89 💭 1   | 5:4 |
|-----------------------|---------------|------------------|-----------------|---------------|------------------|-----------|----------------|-----|
| mviewer               |               | mviewer          |                 |               | mviewer          |           |                |     |
| Select Year/Month     |               | 2012/1           | lect Year/Month |               | 09:00<br>2012/1/ |           | + 08           |     |
| Site Connecting       |               | Site Connecting  |                 |               | Site c           | Set       | Cancel         | 1   |
| Site Name : SITE      |               | Site Name : SITE |                 |               | Site N           | 361       | Cancer         | J   |
| Select Side Speed X 1 | Sisplike Mode | Select Sate      | Speed X 1       | Sispitzr Mode | Select Date      | Speed X   | 1 Display Mode |     |
| Convect Disconnect    | Aulio         | Convert          | Disconnect      | Aulia         | Connect          | Disconner | ect Aulio      |     |
| Live Search Setup     | Info          | Live             | Search Setu     | o Info        | Live             | Search    |                |     |

- Click "\_\_\_\_\_\_" to select the month, the date and the time in order.
- Users can adjust the speed of playback from x1 to x 64 or extreme.
- Please note that this function is same as the one of "Playback Control Button" in 9.5.1.
- Click "Display Mode among 1ch, 2ch and 9ch.
- (The number of display channel varies according to the recording resolution of the model.)
- Click " Disconnect " to quit the search function of the application.

#### 11.2.6 Audio

• Users can hear the audio of 1channel in live and playback mode.

#### ΝΟΤΕ

Audio out is available only in full screen mode.(1channel only)

## 11.2.7 PTZ control

- Users are able to control PTZ with Android Phone.
- Press volume up button on the right side of the phone to zoom in.
- Press volume down button on the right side of the phone to zoom out.

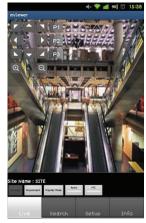

- Touch sides and corners of the screen to change the direction as user want.
- Touch right side of the screen to move right and left side to move left.
- Touch up side of the screen to move up and down side to move down.
- In the same way, touch any corners to change the directions.

## 11.2.8 Information

• Click " Info " to get more information, containing how to setup and use the application.

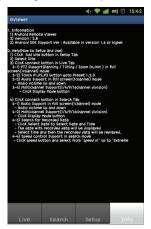

## 11.2.9 Disconnection

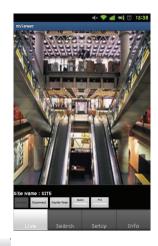

• When disconnecting, please click <sup>Disconnect</sup>, and exit the mobile viewer program.

## 11.2.10 Uninstallation

• Move to Setup > Application > Manage Applications then select

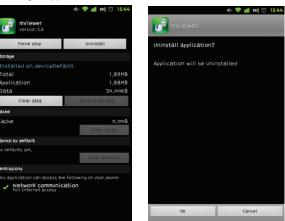

• Click "

Uninstall

icon then it will ask to delete the program.

| ৰং 💎 📶 🕮 ি ז ז<br>Twiewer | :44 |
|---------------------------|-----|
|                           |     |
|                           |     |
| Uninstalled               |     |
|                           |     |
| ОК                        |     |

• Click "\_\_\_\_\_" button to successfully uninstall the program.